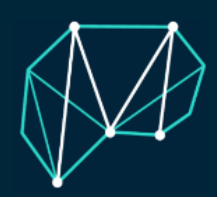

## IMPULSOGOGNILIVO

## **DIGICOG TEST DE EVALUACIÓN COGNITIVA FUNCIONES EJECUTIVAS Y HERRAMIENTAS DE DESARROLLO COGNITIVO**

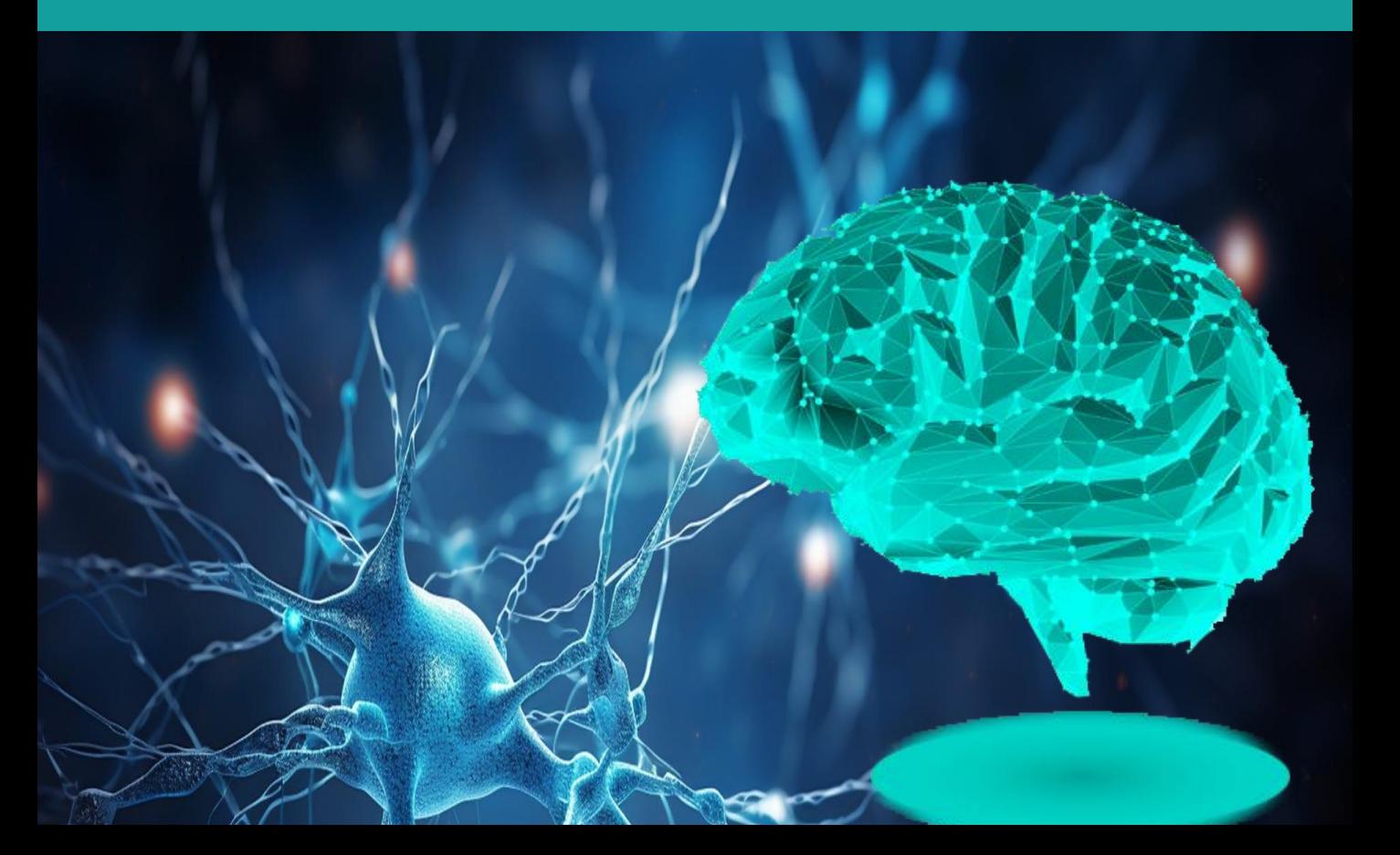

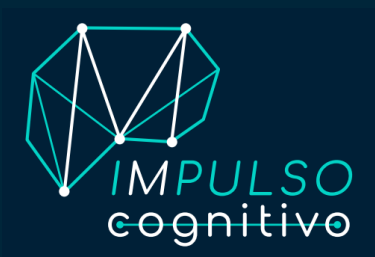

## **Evaluación e intervención** cognitiva y psicosocial

Con más de 15 años de experiencia internacional de investigación certificada en neurociencia cognitiva

El análisis de las funciones ejecutivas es una de las cuestiones neurocientíficas más estudiadas durante los últimos años debido a su implicación en numerosos procesos cognitivos con gran relevancia y que son consideradas cruciales para todas las formas de desempeño cognitivo.

Desde **Impulso Cognitivo, S.L.** trabajamos para poner a disposición de la sociedad herramientas de precisión científica para la evaluación y entrenamiento de las habilidades cognitivas relacionadas con las funciones ejecutivas, principalmente habilidades de control inhibitorio, memoria operativa y flexibilidad cognitiva.

Con esta formación específica se lograrán interiorizar conceptos teóricos básicos y se describirán todas las instrucciones necesarias para llevar a cabo la implantación de nuestra herramienta de desarrollo cognitivo **DigiCOG**.

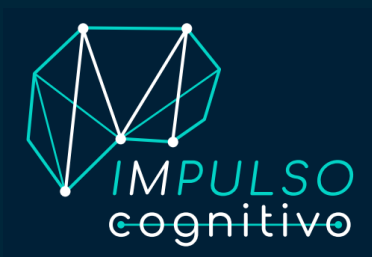

#### **IMPULSO COGNITIVO, S.L. Evaluación e intervención cognitiva y psicosocial**

Neurocientíficos, psicólogos médicos y maestros trabajando juntos para evaluar y mejorar las habilidades cognitivas

Contamos con más de 15 años de experiencia internacional de investigación certificada en neurociencia cognitiva, y queremos poner a vuestra disposición este conocimiento para ayudaros a mejorar los procesos cognitivos, ya sea en vuestro centro educativo, centro asistencial o centro médico

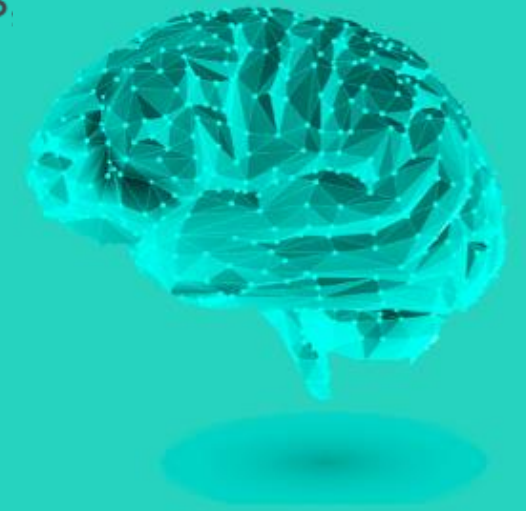

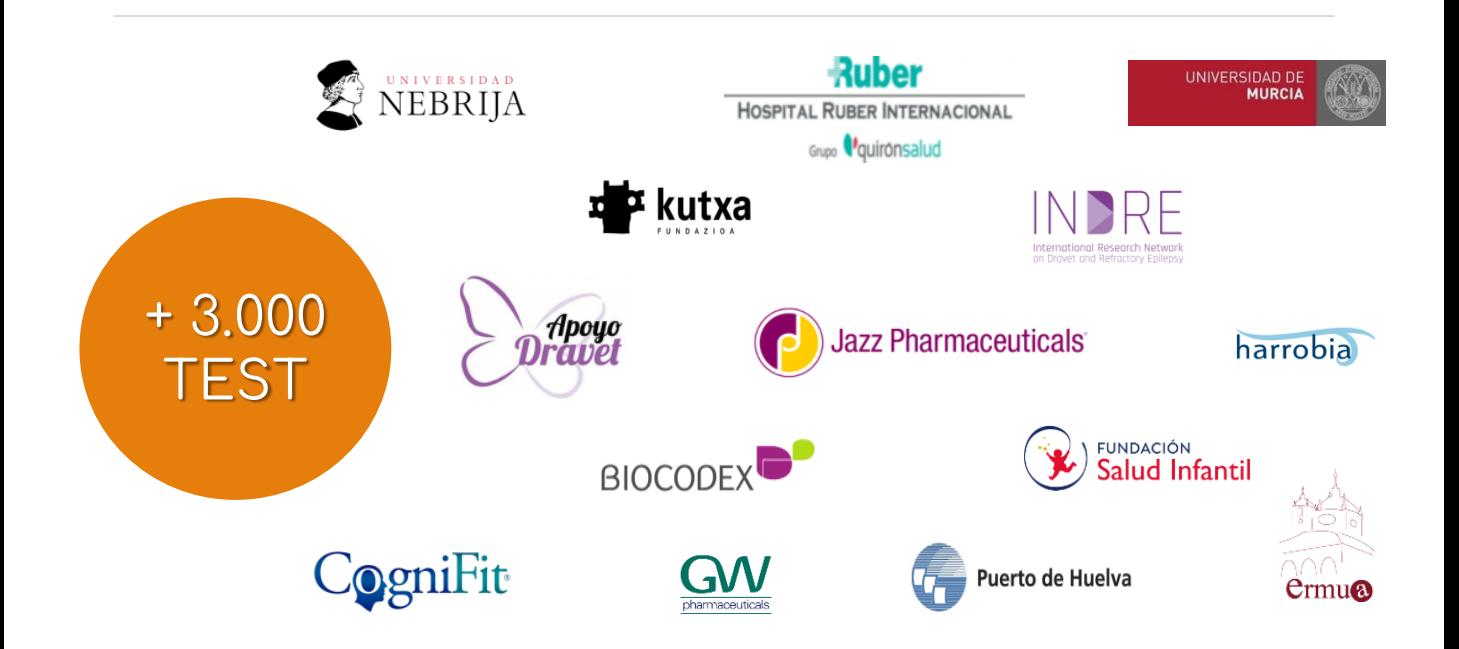

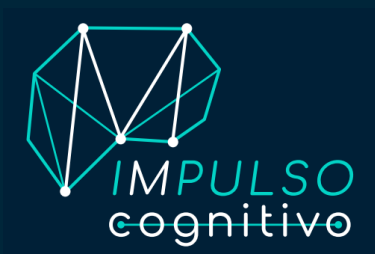

#### **IMPULSO COGNITIVO, S.L.**

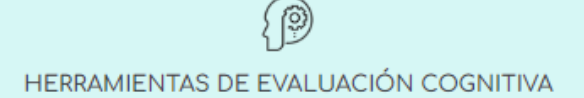

Pruebas cognitivas en formato de batería de test con alto valor psicométrico que permitirán por primera vez evaluar a una persona respecto a un gran grupo normativo de referencia con precisión cronométrica.

Los test han sido validados en poblaciones escolares, población escolar de alta capacidad, población mayor de 60 años, patologías como la epilepsia, la disfunción cognitiva de etiología diversa y síndrome de Down.

Test Evaluación Cognitiva 360

Test Evaluación Funciones Ejecutivas

Test Evaluación Funciones Ejecutivas en población con patología

HERRAMIENTAS DE ENTRENAMIENTO COGNITIVO

Entrenamiento cognitivo Impulso Cognitivo

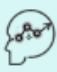

**OTRAS EVALUACIONES** 

Test capacitación digital

Test de calidad de vida y estado psicosocial

Evaluación del sueño

Evaluación de la nutrición

Evaluación de las relaciones sociales

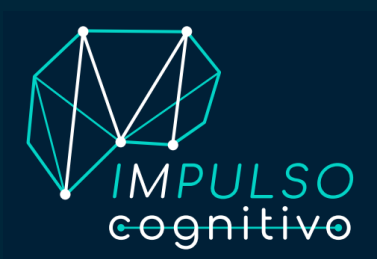

#### **IMPULSO COGNITIVO, S.L.**

#### INNOVAMOS PARA TI DESDE LOS VALORES QUE NOS DIFERENCIAN

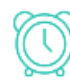

#### **VALOR CRONOMÉTRICO**

Añadiendo la medición del tiempo de respuesto en términos de milisegundo a los test, se logra una precisión hasta ahora solamente utilizada en laboratorios.

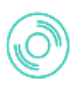

#### **VALOR NORMATIVO**

Disponiendo de una amplia base de datos en constante actualización, se posibilita la caracterización normativa respecto al grupo de referencia.

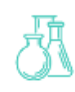

#### **VALOR CIENTÍFICO**

Trabajando con un sistema flexible que permite la incorporación progresiva de los últimos hallazgos en neurociencia cognitiva para el diseño de herramientas basadas en los descubrimientos más actuales

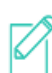

#### **VALOR DE APLICABILIDAD**

Informes descriptivos por tareas cognitivas interpretados por científicos capaces de caracterizar los perfiles individuales más allá de los valores cuantitativos.

#### ESPECIALISTAS EN EVALUACIONES COGNITIVAS Y PSICOSOCIALES EN TERCERA EDAD. DISCAPACIDAD Y POBLACIÓN ESCOLAR

#### Proponemos

Una evaluación y un diagnóstico de precisión, a la medida de cada persona, aplicando las técnicas científicas más consolidadas para la evaluación de los procesos cognitivos. Disponemos de herramientas de evaluación y entrenamiento inclusivas ajustadas a la diversidad funcional

#### ◎ Ofrecemos

Herramientas individualizadas para la medición y mejora de las capacidades cognitivas basadas en los hallazgos científicos más recientes. Proyectos a medida para colegios, unidades médicas, centros asistenciales, entidades sociales, empresas e instituciones públicas.

TESTAMOS, ENTRENAMOS, FORMAMOS, ASESORAMOS.

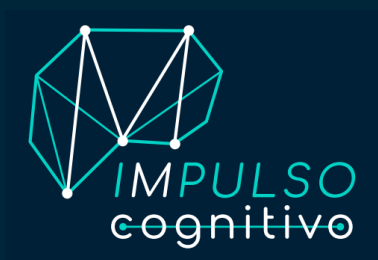

#### **IMPULSO COGNITIVO, S.L.**

#### **EQUIPO CIENTÍFICO MULTIDISCIPLINAR TRABAJANDO PARA EVALUAR Y MEJORAR LAS HABILIDADES COGNITIVAS:**

#### **TESTAMOS, ENTRENAMOS, FORMAMOS, ASESORAMOS**

Nos sentimos profundamente interesados en dar servicio a aquellos que sufren un impacto cognitivo negativo asociado a una enfermedad o condición física o mental. Desde una perspectiva inclusiva basada en el respeto a la diversidad, creemos firmemente que **todos necesitamos un impulso cognitivo**.

Diseño, desarrollo e implementación de herramientas de evaluación e intervención cognitiva y psicosocial patentadas y validadas. **Desde la neurociencia con precisión y vocación inclusiva para ayudar a mejorar** los procesos cognitivos.

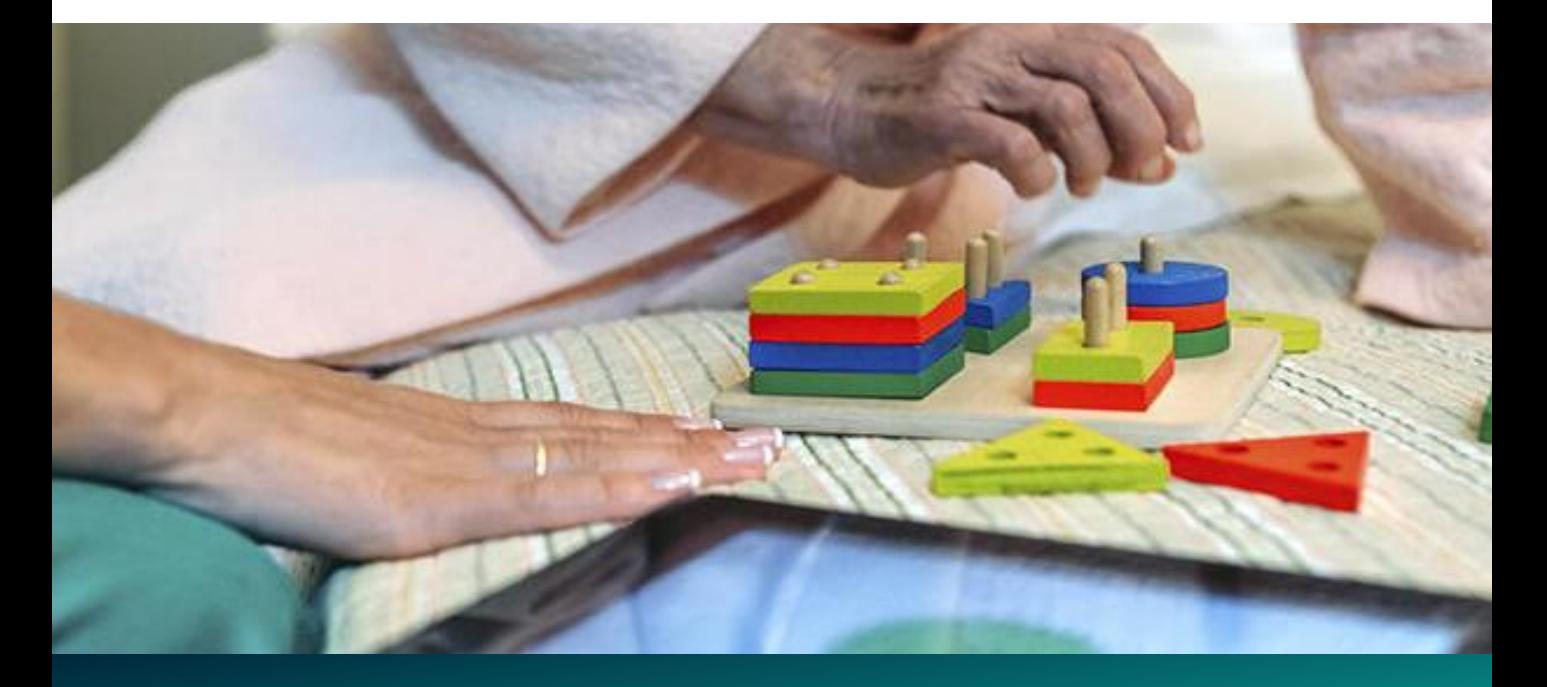

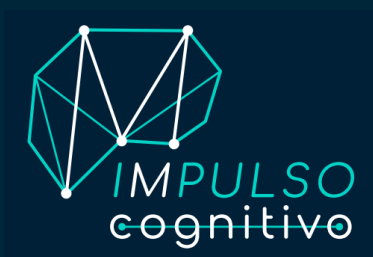

#### **FUNCIONES EJECUTIVAS**

Las **Funciones Ejecutivas** son mecanismos cognitivos que se encuentran en la parte pre-frontal del cerebro y han demostrado ser un **elemento clave en el desarrollo de habilidades cognitivas**, así como en el procesamiento y organización de la información, **permitiendo tomar decisiones y ejercer control** sobre lo que hacemos.

Son **habilidades cognitivas fundamentales en nuestra vida diaria**. Clave para regular los pensamientos y las acciones, controlan los pensamientos y el comportamientos dirigidos a lograr una meta u objetivo. Son por tanto los diferentes procesos mentales que se ponen en práctica en el momento en que se intenta **perseguir un fin u objetivo**.

Estos procesos asociados a las funciones ejecutivas tienen un **impacto directo en aspectos intelectuales**, de rendimiento académico y de **bienestar cognitivo general** de las personas en toda su etapa vital.

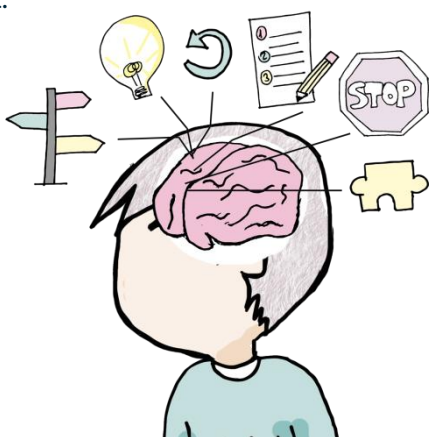

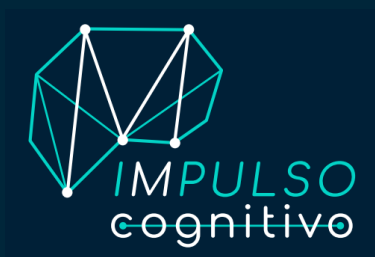

## **FUNCIONES EJECUTIVAS**

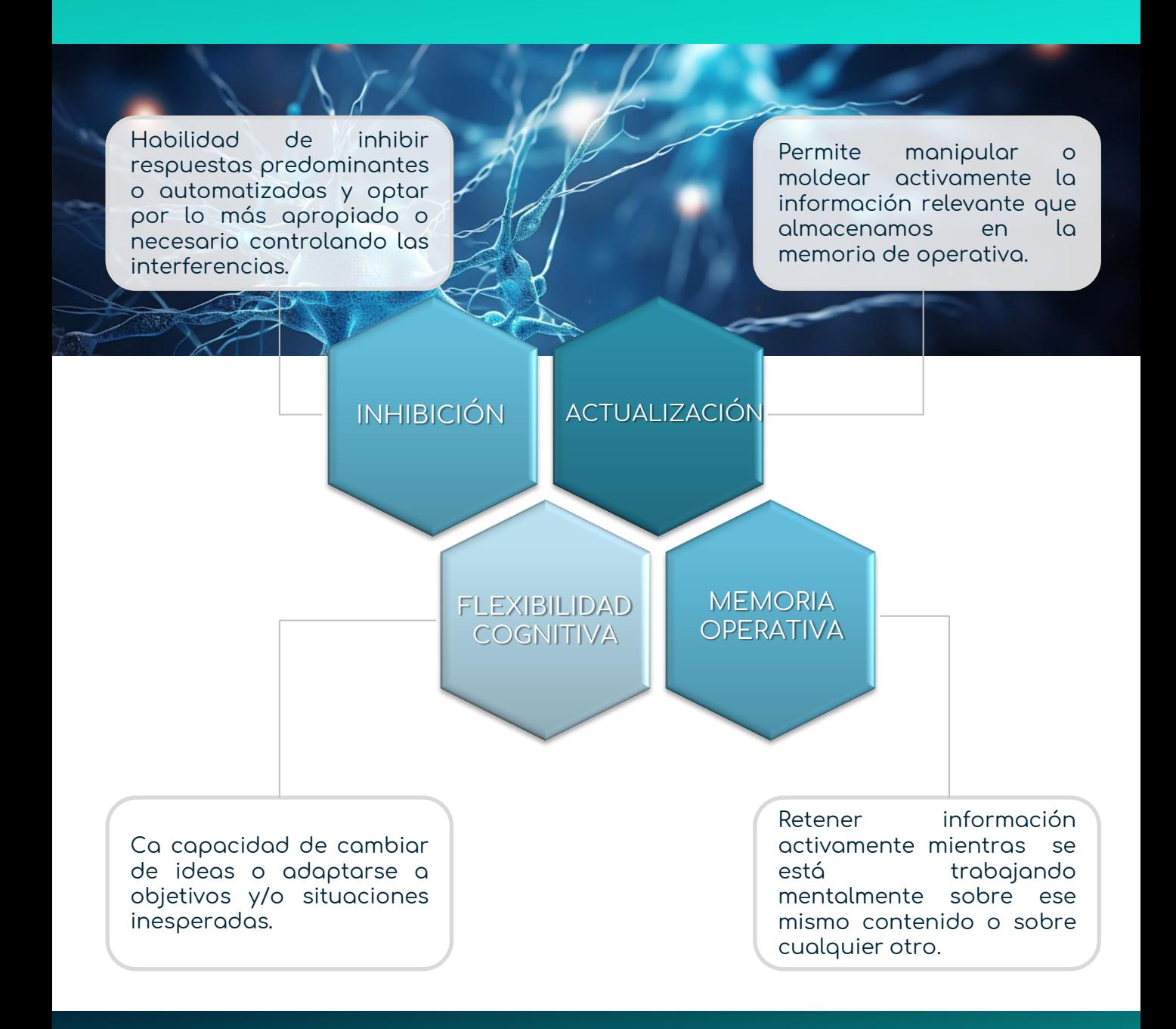

# **DIGICOG TEST DE EVALUACIÓN COGNITIVA**

C

 $7.333$ 

 $\bigcirc$ 

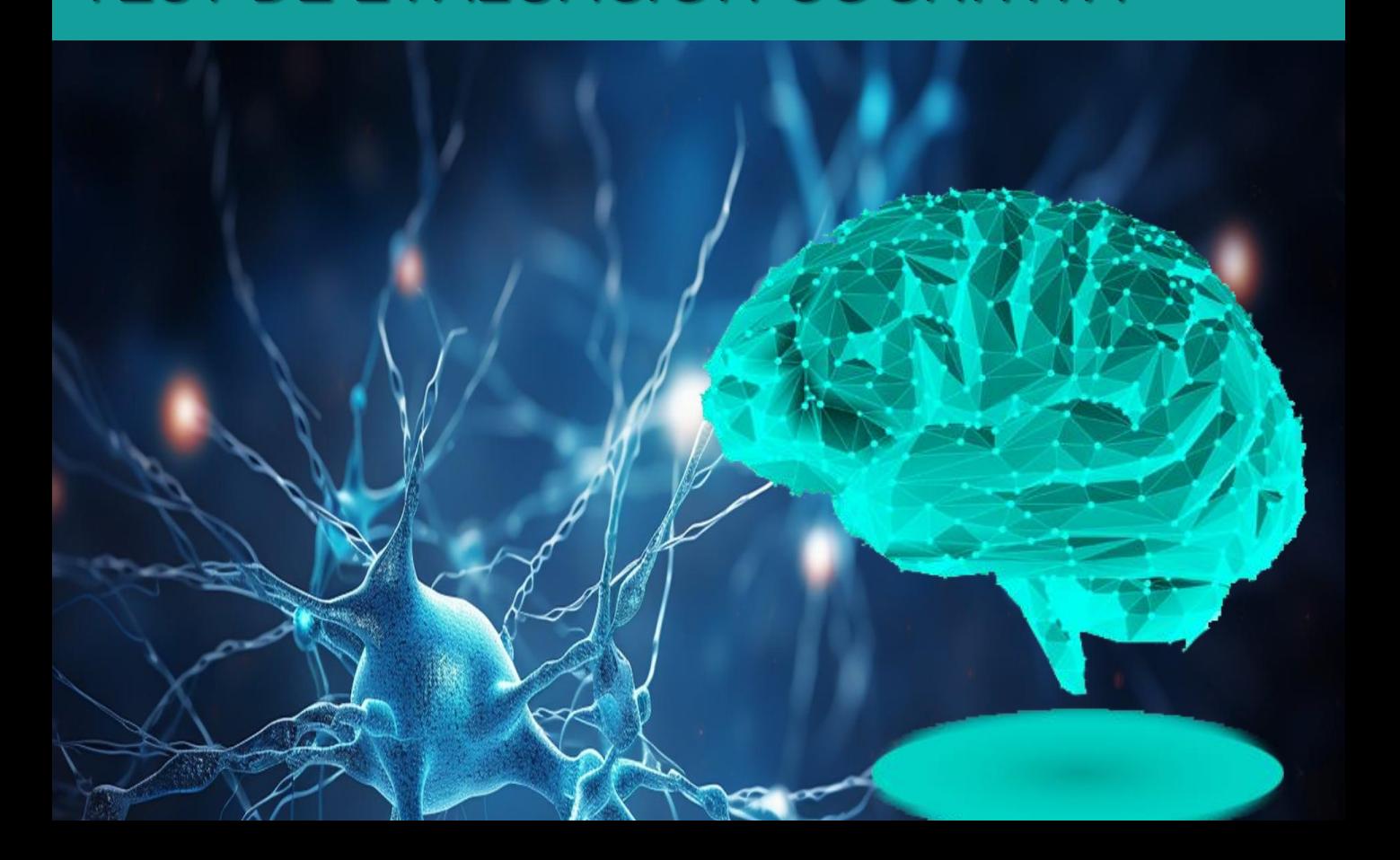

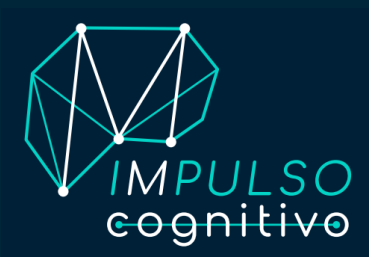

**DigiCOG** es una **herramienta de evaluación y desarrollo cognitivo** diseñada por el equipo científico multidisciplinar de **Impulso Cognitivo, S.L.** para la **potenciación de las habilidades cognitivas relacionadas con las funciones ejecutivas**, principalmente habilidades de control inhibitorio, memoria operativa y flexibilidad cognitiva en población con y sin diversidad funcional.

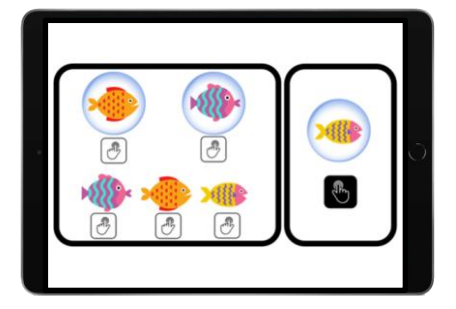

Una herramienta desarrollado por neurocientíficos/as y médicos/as de Impulso Cognitivo, S.L. con destino a población general y a población con disfunción intelectual o procesos cognitivos disfuncionales aportando una **evaluación inclusiva**, que no deje a nadie atrás.

Orientado a solucionar las dificultades actuales de los test en mercados que presentan dificultades en la aplicación en población disfuncional. Un mismo test adaptado con las nuevas tecnologías y la neurociencia a toda la población independientemente de su perfil cognitivo o sociocultural.

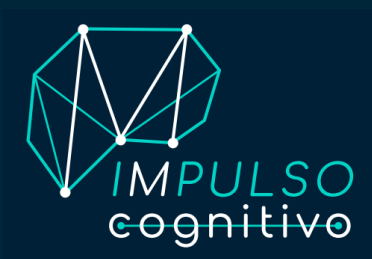

Este **manual de Instrucciones te servirá como guía para el acceso y navegación por nuestra herramienta DigiCOG**, incluyendo el paso a paso para poder completar las tareas del test que te correspondan.

Siguiendo uno a uno todos los pasos descritos, podrás acceder al test desde cualquier lugar y dispositivo electrónico (Tableta, PC, teléfono móvil…) descargando nuestra App, tanto en dispositivos con sistema operativo iOS como Android, o vía web.

Solo necesitarás estar conectado <sup>a</sup> una red WIFI estable para enviar los resultados una vez hayas completado tus tareas.

Se trata de una herramienta desarrollada por **Impulso Cognitivo** para la **evaluación y entrenamiento de las habilidades cognitivas relacionadas con las funciones ejecutivas**, principalmente habilidades de control inhibitorio, memoria operativa y flexibilidad cognitiva en población con y sin diversidad funcional.

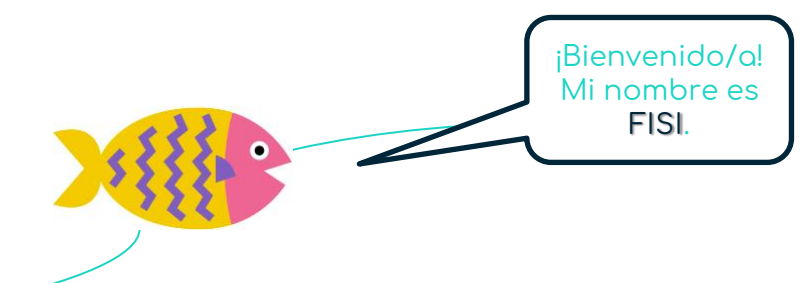

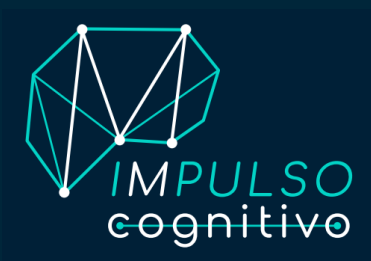

#### **INSTRUCCIONES RÁPIDAS**

- Es importante que antes de comenzar a usar DigiCOG cada participante haya rellenado y firmado el archivo con el **consentimiento informado**.
- En primer lugar, deberás descargar la App de Impulso Cognitivo, S.L. en el dispositivo electrónico que desees a través de:

**a)** App Store de un **dispositivo con sistema operativo iOS**, preferiblemente desde un dispositivo iPad (tableta de Apple).; o **b)** Google Play Store de un **dispositivo con sistema operativo Android**, preferiblemente desde un dispositivo tipo tableta.

U optar por realizarlo vía web (PRÓXIMAMENTE DISPONIBLE).

- Cada usuario debe completará SOLO las tareas que se le preasignen o determine el algoritmo tras completar el apartado inicial de «Capacitación».
- En esta sección del dossier se encontrarás tres apartados:
	- A. Instrucciones de descarga de la App de Impulso Cognitivo, S.L.;
	- B. Instrucciones de navegación por la App de Impulso Cognitivo; y
	- C. Instrucciones para realizar cada tarea DigiCOG.

Desde **Impulso Cognitivo** estaremos a tu disposición y te ofrecemos todo el soporte necesario a través de: info@impulso-cognitivo.com.

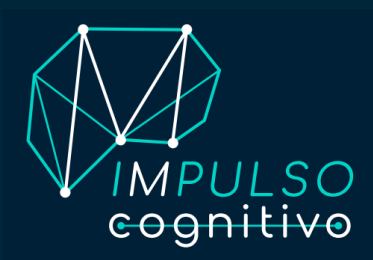

Accede a la **App Store** de tu dispositivo (ejemplo práctico con dispositivos iPad de Apple):

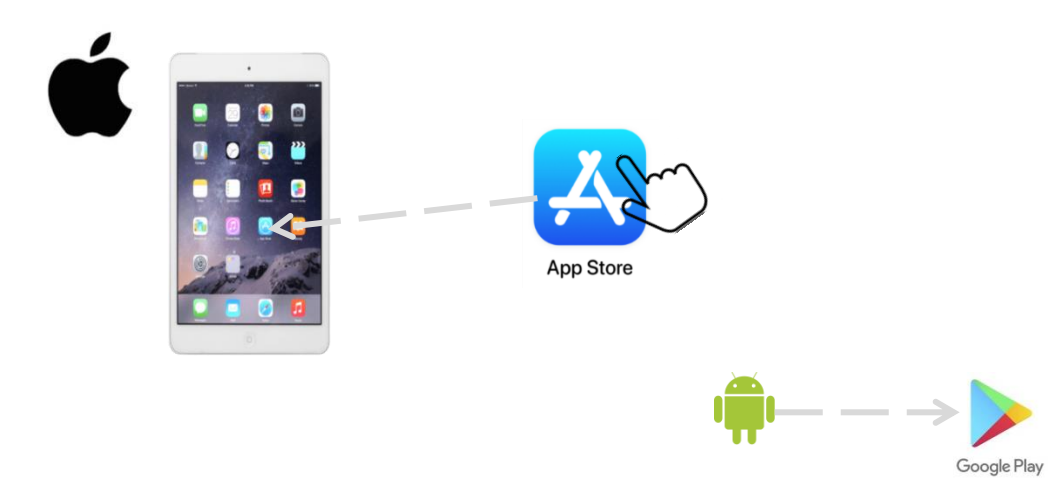

Una vez dentro, introduce «Impulso Cognitivo» en el buscador:

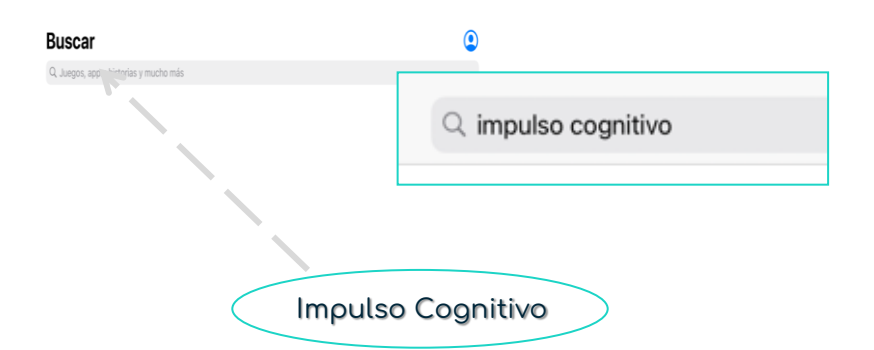

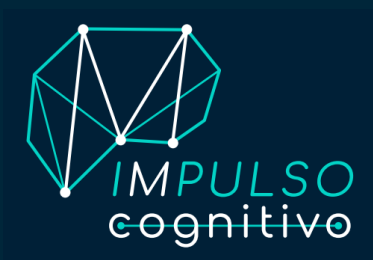

Pulsa sobre las letras en color azul «Obtener» y podrás descargar la App «Impulso Cognitivo» en tu dispositivo:

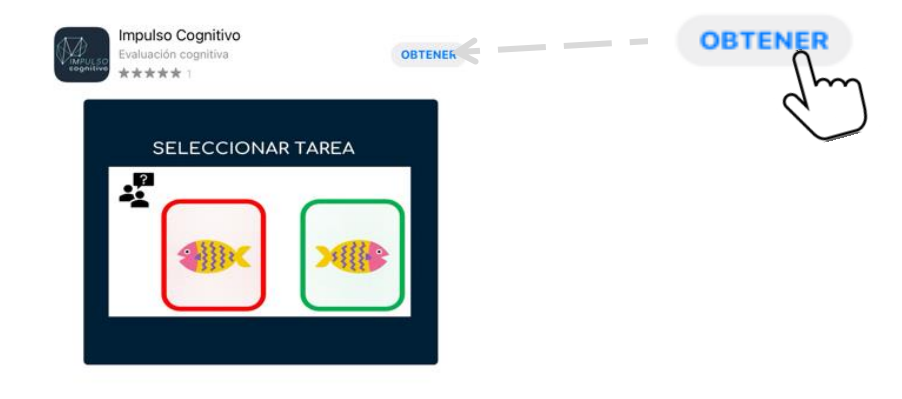

«Instala» la App (Versión 6.16):

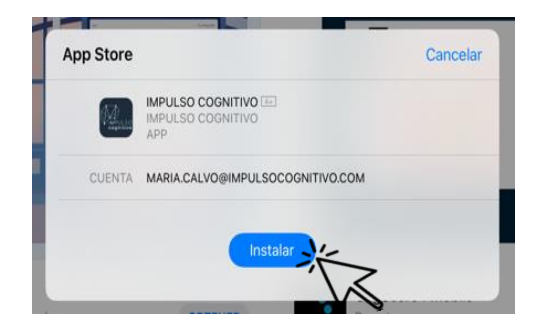

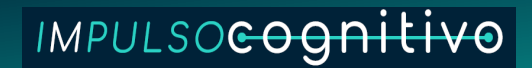

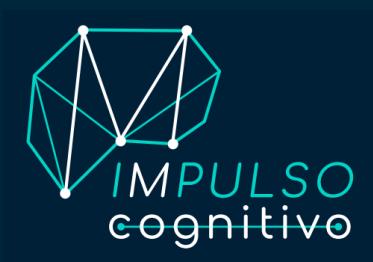

Accede a la App de Impulso Cognitivo pulsando sobre el icono «ABRIR» y pulsa sobre la pantalla (sáltate este paso si accedes a DigiCOG vía web):

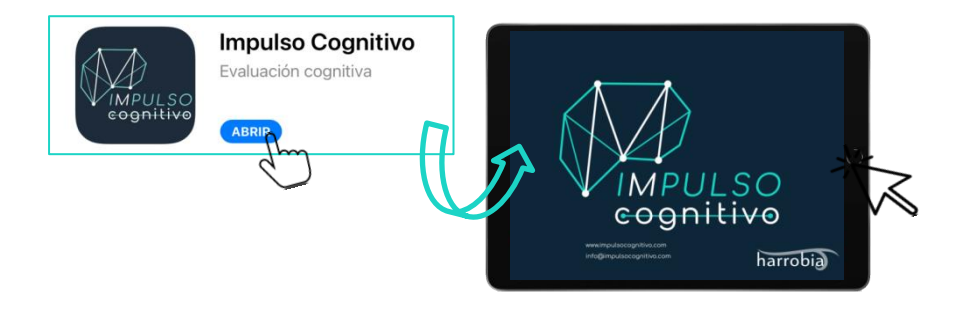

Rellena el apartado «**USER ID**» introduciendo el usuario personal que se te ha sido asignado (tu código de acceso personal de 9 dígitos):

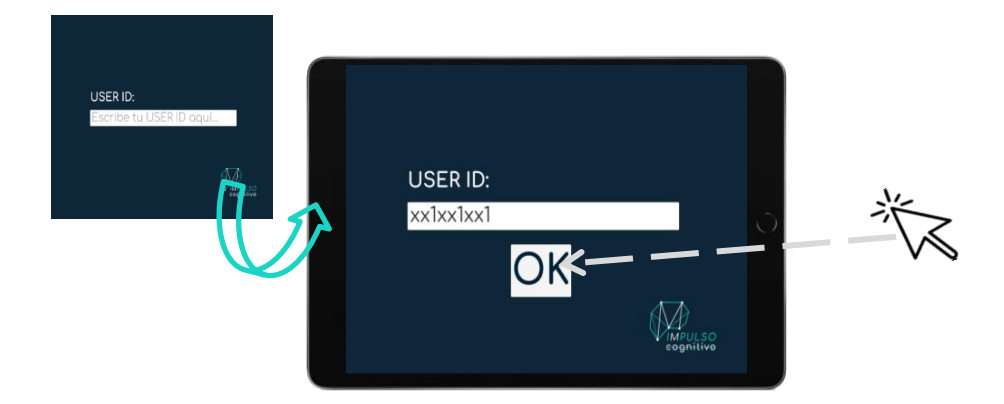

\*Recuerda que debes acceder <sup>a</sup> la App SIEMPRE con conexión WIFI estable <sup>e</sup> introduciendo todas las letras de tu ID en MINÚSCULA, incluyendo la letra inicial.

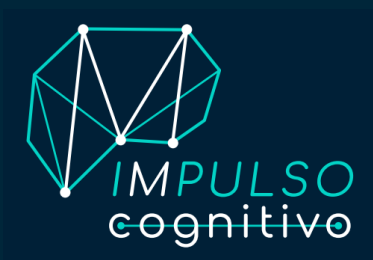

La herramienta **DigiCOG** cuenta con 4 apartados. Dos principales, a los que generalmente deberán acceder los usuarios Apartado «CAPACITACIÓN», mediante el que el algoritmo determinará las tareas del apartado «EVALUACIÓN», que será el que realizará para completar el test.

Antes de comenzar cada tarea de «EVALUACIÓN» existe la opción de realizar un entrenamiento que ayudará a la familiarización con cada una de estas.

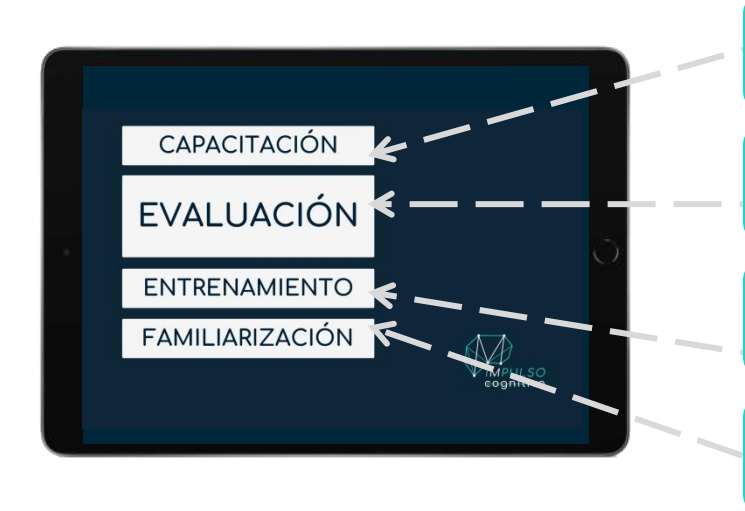

Será el paso 1: Debes realizar las **5 actividades** que se te proponen.

Espacio dónde completar las distintas **tareas del test**.

Lugar al que se podrá acceder para entrenar antes de realizar las tareas.

Punto de familiarización con nuestro pez FISI.

\*En caso de tener un grupo preasignado no deberás completar el apartado inicial de «Capacitación».

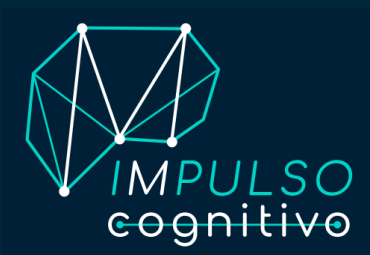

Esta herramienta pionera en al ámbito cognitivo, cuenta con varios apartados específicos para garantizar una evaluación cognitiva plena y de gran precisión.

En primer lugar, cada usuario deberá completar un conjunto de breves pruebas iniciales denominadas «CAPACITACIÓN» y compuesta por 5 tareas con las que se determinará el perfil cognitivo y nivel en competencias digitales y se adaptarán las pruebas posteriores de DigiCOG a sus requerimientos individuales. De este modo, el usuario realizará una evaluación sin interferencias digitales, íntegra y personalizada.

\*En caso de tener un grupo de tareas preasignado, accederás directamente al apartado «EVALUACIÓN» <sup>y</sup> debes saltarte este bloque del dossier de instrucciones.

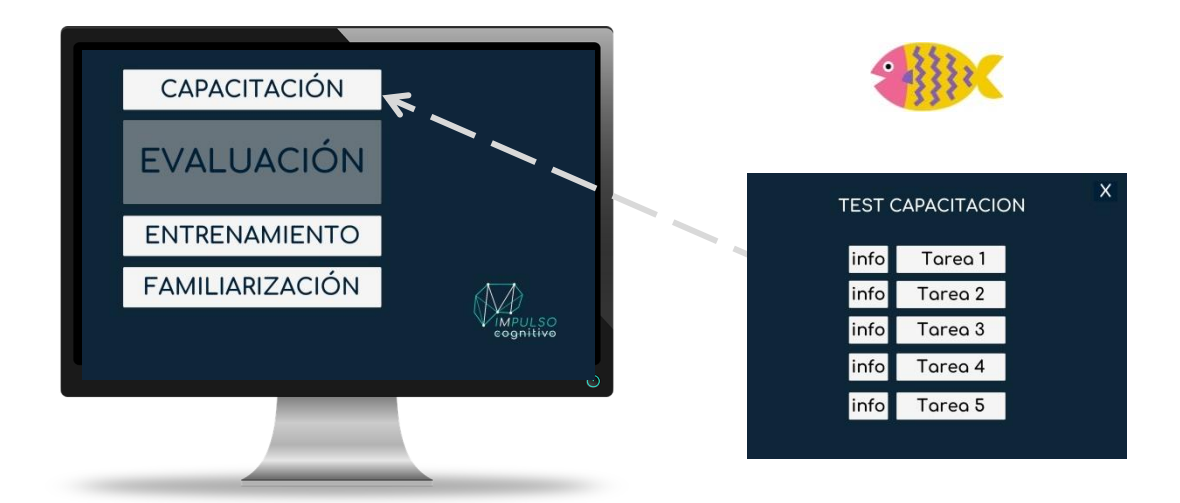

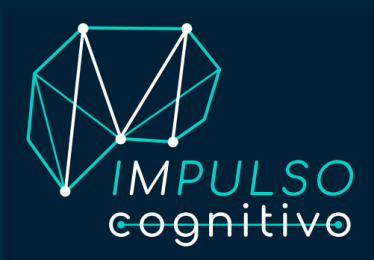

#### INTRUCCIONES APARTADO CAPACITACIÓN **TAREA 1**

Haz clic sobre **«Tarea 1»:** en la pantalla observarás un pez (FISI) y dos burbujas a los lados. Debes arrastrar/dirigir a FISI hacia la burbuja de mayor tamaña (la más grande).

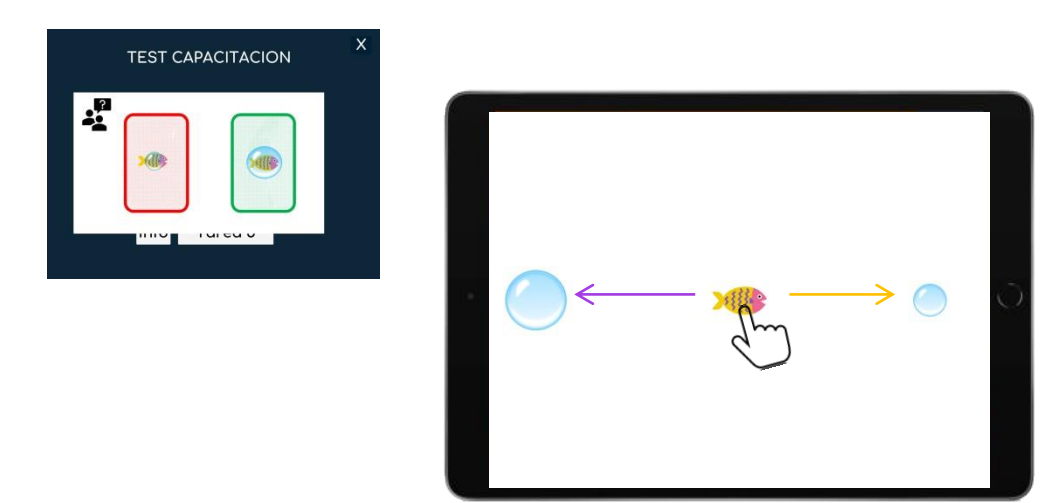

 $\checkmark$  Cuando hayas finalizado cada tarea observarás una  $\checkmark$ , pulsa sobre ella y podrás ir avanzando hacia el resto de tareas de «Capacitación».

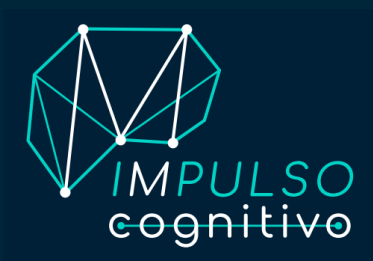

#### INTRUCCIONES APARTADO CAPACITACIÓN **TAREA 2**

Haz clic sobre **«Tarea 2»:** Antes de "Comenzar" la tarea, observarás una flecha amarilla indicándote una dirección (izquierda o derecha). Haz clic SOLO sobre aquellos peces que estén mirando hacia el lado que se te haya indicado.

Fíjate bien en la dirección de la flecha y memorízala. Después, comienza la tarea y haz clic sobre todos los peces que estén mirando hacia el lado que se te ha indicado.

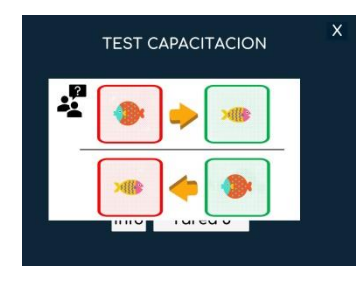

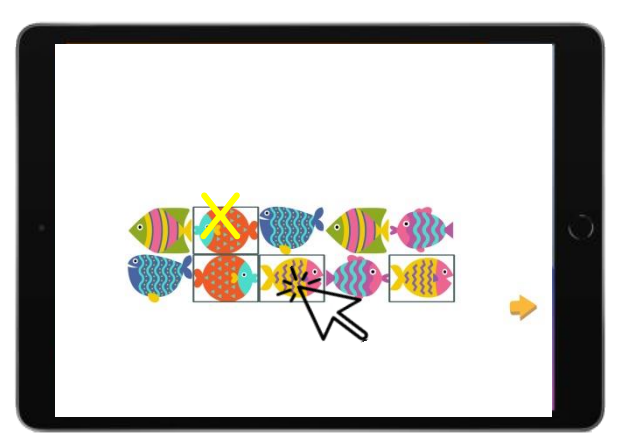

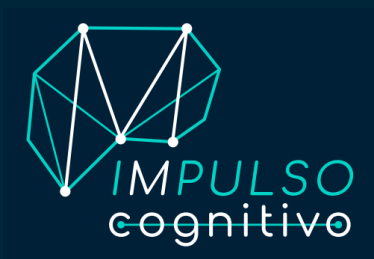

#### INTRUCCIONES APARTADO CAPACITACIÓN **TAREA 3**

Haz clic sobre **«Tarea 3»:** Fusu (pez verde con rayas rosas y amarillas) se desplazará por alguna(s) burbujas. Memoriza su recorrido e imítalo arrastrando a Fisi (el pez protagonista, de cabeza rosa, cuerpo amarillo y rayas moradas).

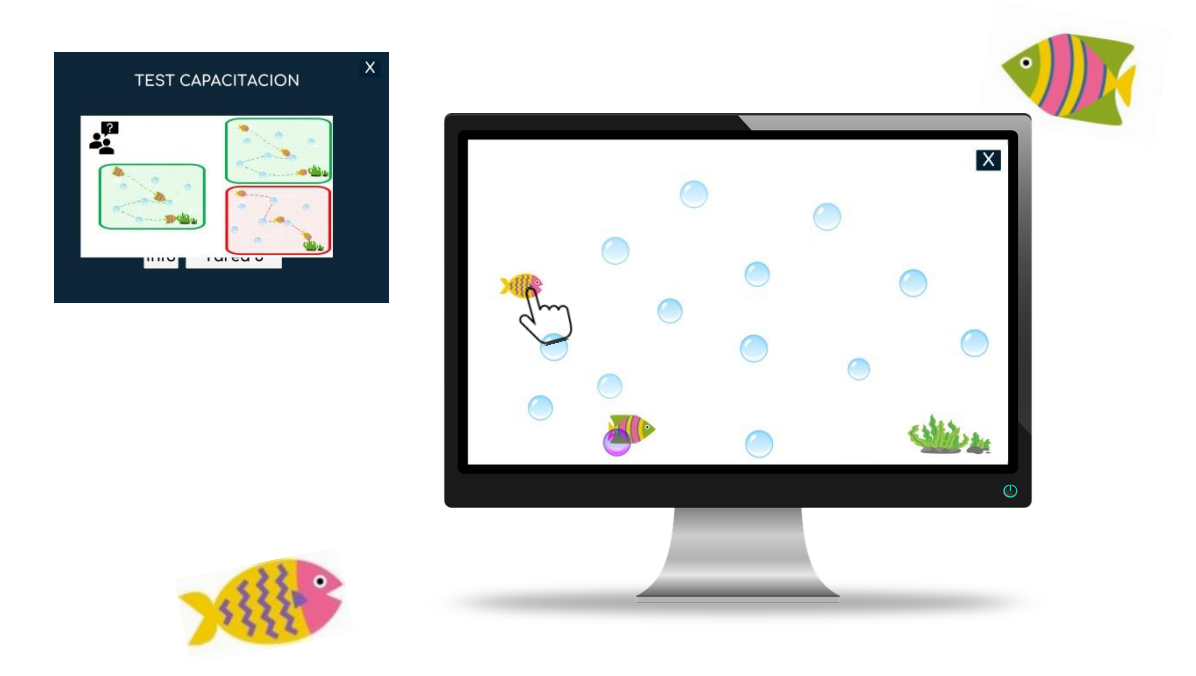

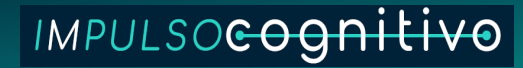

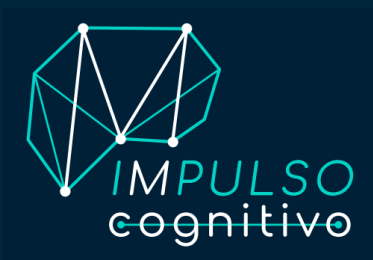

#### INTRUCCIONES APARTADO CAPACITACIÓN **TAREA 4**

Haz clic sobre **«Tarea 4»:** Entre la multitud de peces, haz clic sobre las secuencias correctas que verás y deberás memorizar antes de pulsar sobre «comenzar» la tarea (Fisi-Fusu; Fisi-Ballena; Fisi-otro pez; etc.).

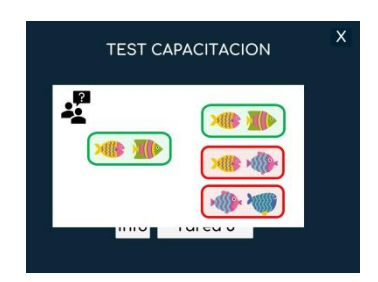

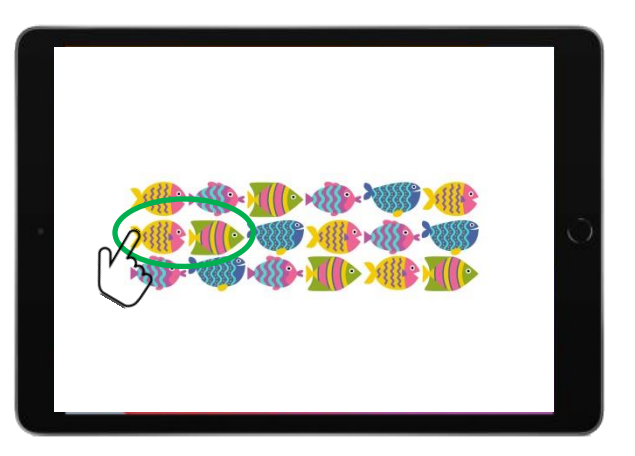

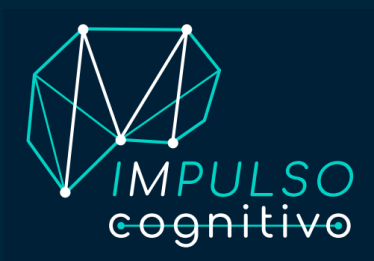

#### INTRUCCIONES APARTADO CAPACITACIÓN **TAREA 5**

Haz clic sobre **«Tarea 5»:** Memoriza el orden de peces que verás antes de comenzar la tarea y reproduce la secuencia correcta (guarda la secuencia en tu memoria e imítala arrastrando los peces y colocándolos en el orden correcto).

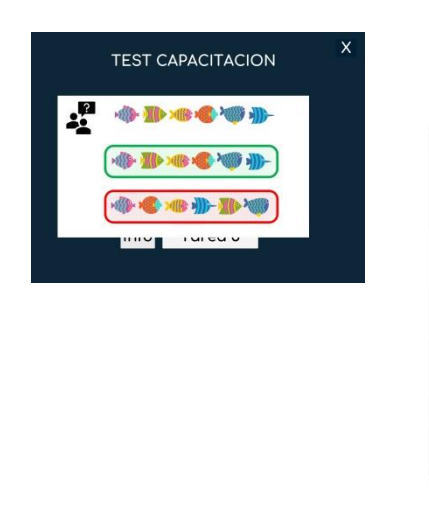

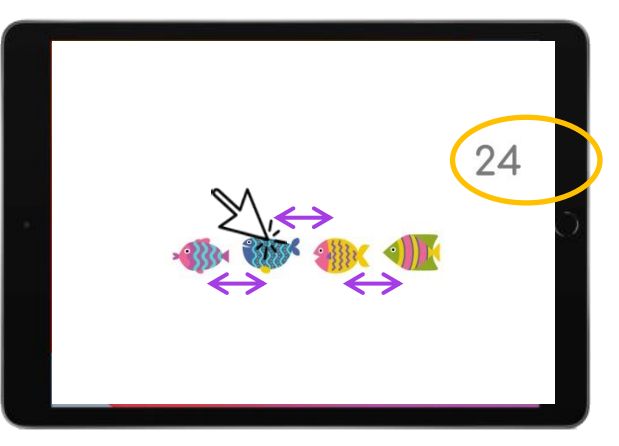

\*Ten en cuenta que habrá una cuenta atrás y tendrás un tiempo limitado para resolver la actividad.

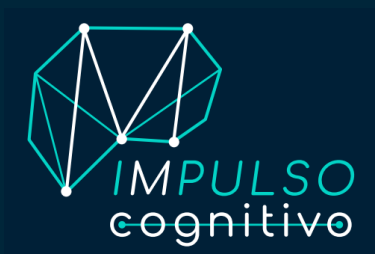

## **FAMILIARIZACIÓN DIGICOG**

Punto de «**FAMILIARIZACIÓN**»: Apartado al que podrás acceder de manera opcional para aprender a identificar a nuestro pez FISI, que será el protagonista de las tareas DigiCOG.

Como usuario deberás identificar y hacer clic sobre el pez protagonista FISI ignorando al resto de peces. Cuando te hayas familiarizado con él, pulsa la X y volverás al «MENÚ PRINCIPAL».

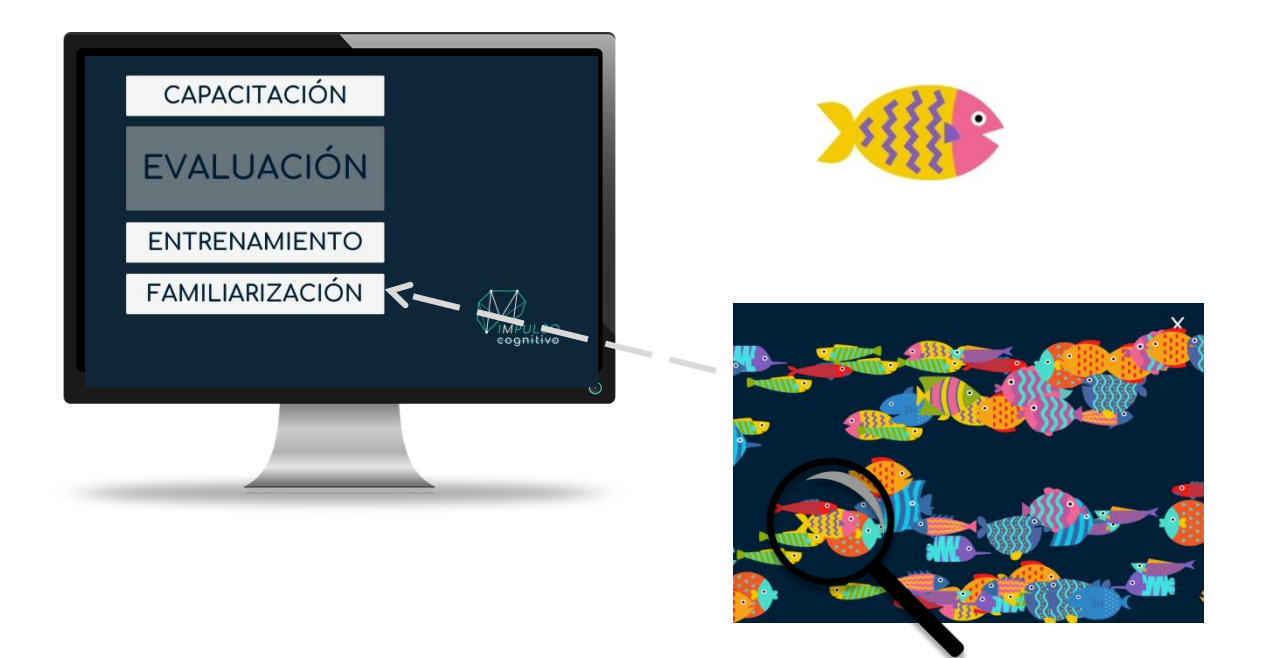

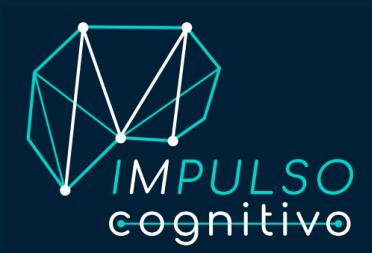

## **ENTRENAMIENTO DIGICOG**

Apartado «**ENTRENAMIENTO**»: Lugar al que podrás acceder de manera opcional para entrenar antes de realizar las tareas.

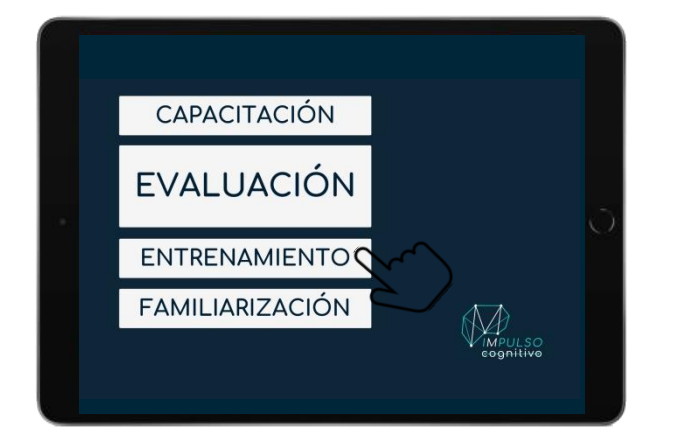

**INFO** Aquí verás las instrucciones visuales para cada una de las tareas.

**TAREA \_** Pulsa sobre cada una de las tareas que quieras entrenar.

\*Se trata de un apartado opcional, te recomendamos acceder directamente al apartado «Evaluación», allí también encontrarás una breve «Práctica» para familiarizarte con cada una de las tareas antes de comenzarlas.

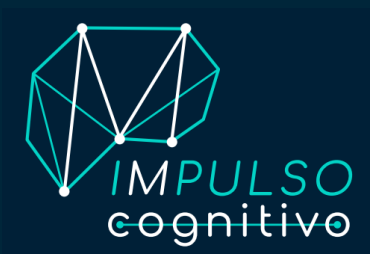

«**EVALUACIÓN**»: sección principal de nuestra herramienta **DigiCOG**, es el espacio en el que se deben completar las distintas **tareas del test**.

Recuerda que solo observarás y podrás **completar las tareas que se te hayan sido preasignadas en función de tu perfil cognitivo y/o lo determinado por el algoritmo tras superar el apartado inicial de «Capacitación».**

**Existen dos bloques de tareas. Por norma general, tendrás que completar las tareas del grupo A o del grupo B, aunque también existe la posibilidad de realizar el total de las actividades AB.**

**Todas las tareas se presentan en formato de dinámicas actividades en línea, de duración breve (un total de alrededor de 30 minutos en función de la persona) y se podrán completar desde el lugar que se desee.**

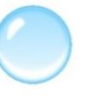

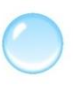

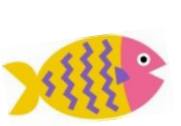

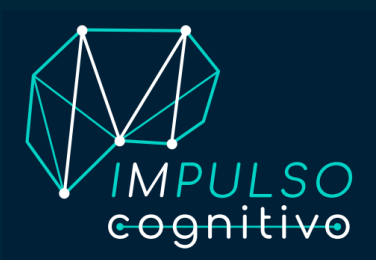

a) Podrás realizar una breve **práctica** para familiarizarse con cada una de las tareas;

**b) Completar cada tarea** hasta el final (cuando hayan sido completadas correctamente, las pestañas en blanco «TAREA \_» desaparecerán y se pondrán en color gris tal y como se puede observar en la imagen de ejemplo); y

c) Se **Enviar**án los datos automáticamente una vez completes tu total de tareas. Recuerda tener conexión a una red WIFI estable para que se registren los datos correctamente (cuando estos hayan sido correctamente registrados observarás la pestaña «ENVIADO», de color verde azulado como en el ejemplo de la segunda imagen).

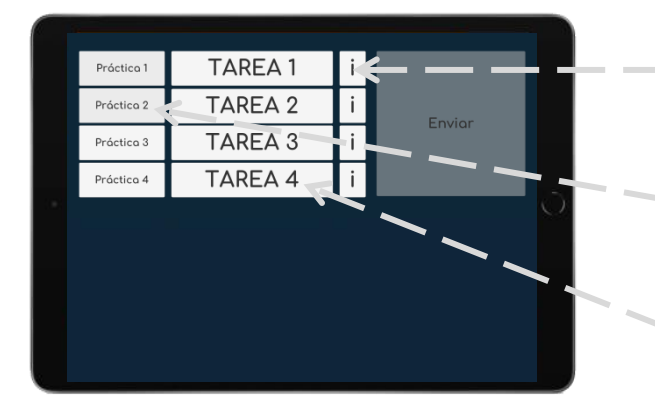

**«i».** Imagen que acompañará a las instrucciones escritas de este dossier sobre cada una de las tareas **DigiCOG**.

**«Práctica».** Apartado en el que podrás realizar una breve práctica antes de comenzar cada tarea.

**«TAREA \_».** Acceso a cada una de las tareas a realizar.

 Deberás repetir estos mismos pasos con cada una de las tareas. **Ejemplo:** i (de la tarea 1) + Instrucciones escritas del dossier > Práctica 1 > TAREA 1; i (de la tarea 2) + Instrucciones escritas del dossier > Práctica 2 > TAREA 2; …

**ENVIADO** 

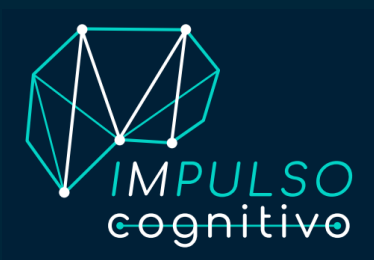

#### **INSTRUCCIONES TAREAS ADAPTADAS**

A continuación, encontrarás las instrucciones correspondientes a las tareas adaptadas del test **DigiCOG**. Estas tareas se encuentran adaptadas a los requerimientos específicos de la población discapacidad cognitiva, enfermedades neurodegenerativas y/o escasa familiarización con las tecnologías.

Como observarás, se tratan de las tareas 1, 2, 3 y 4, que se te habrán sido preasignadas o lo habrá determinado nuestro algoritmo tras completar el apartado inicial de «Capacitación».

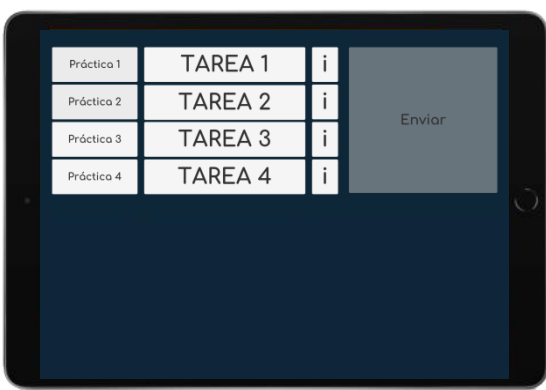

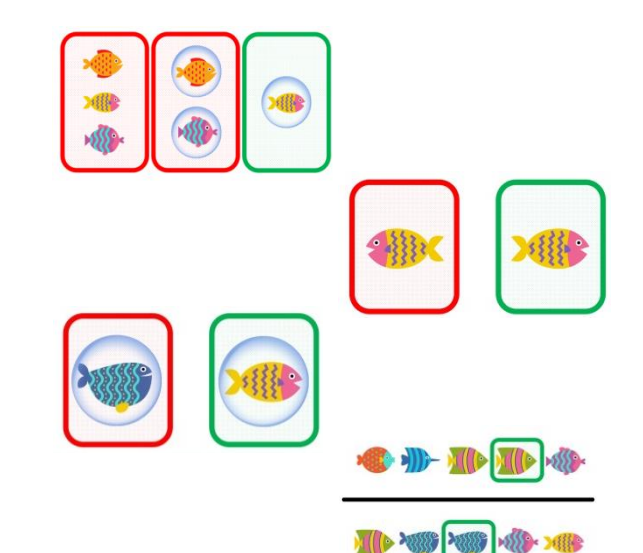

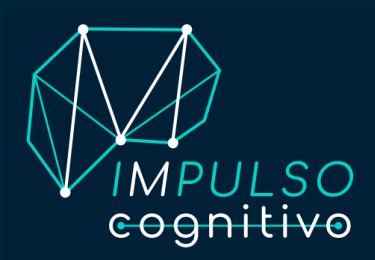

#### **INSTRUCCIONES TAREA 1**

Recuerda pulsar la pantalla SOLO cuando visualices a nuestro pez FISI dentro de la burbuja, NO la pulses cuando observes a Fisi fuera de la burbuja u aparezca cualquier otro pez fuera o dentro de esta.

Para realizar la actividad, pulsa sobre «TAREA 1». Antes de comenzarla también tendrás la opción de hacer una breve práctica pulsando sobre «Práctica».

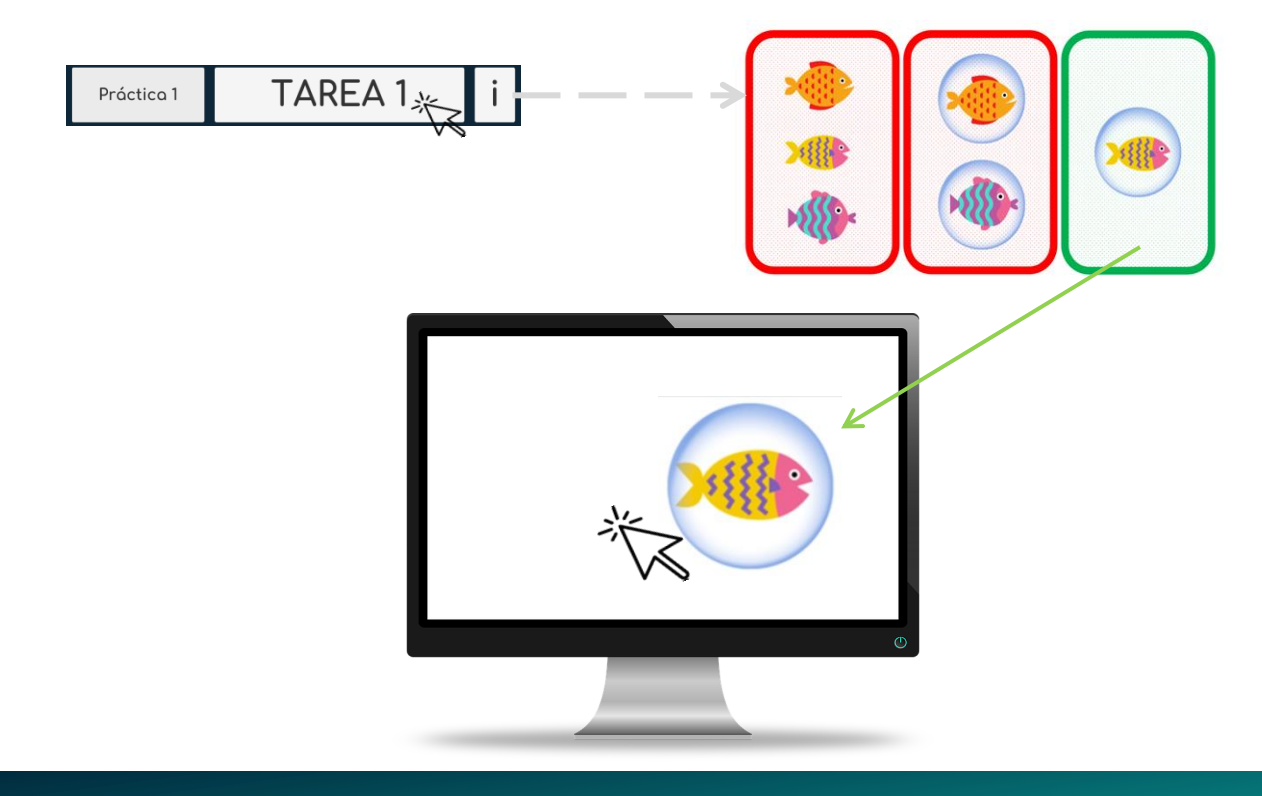

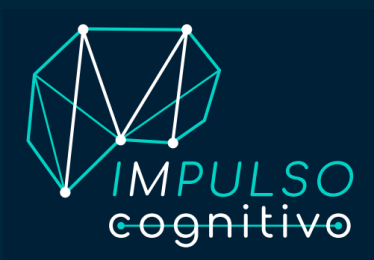

#### **INSTRUCCIONES TAREA 2**

Pulsar la pantalla SOLO cuando FISI esté mirando hacia el lado derecho. Recuerda fijarte solo en la dirección de Fisi discriminando el lado hacia el que miran el resto de peces.

Para realizar la actividad, pulsa sobre «TAREA 2». Antes de comenzarla también tendrás la opción de hacer una breve práctica pulsando sobre «Práctica».

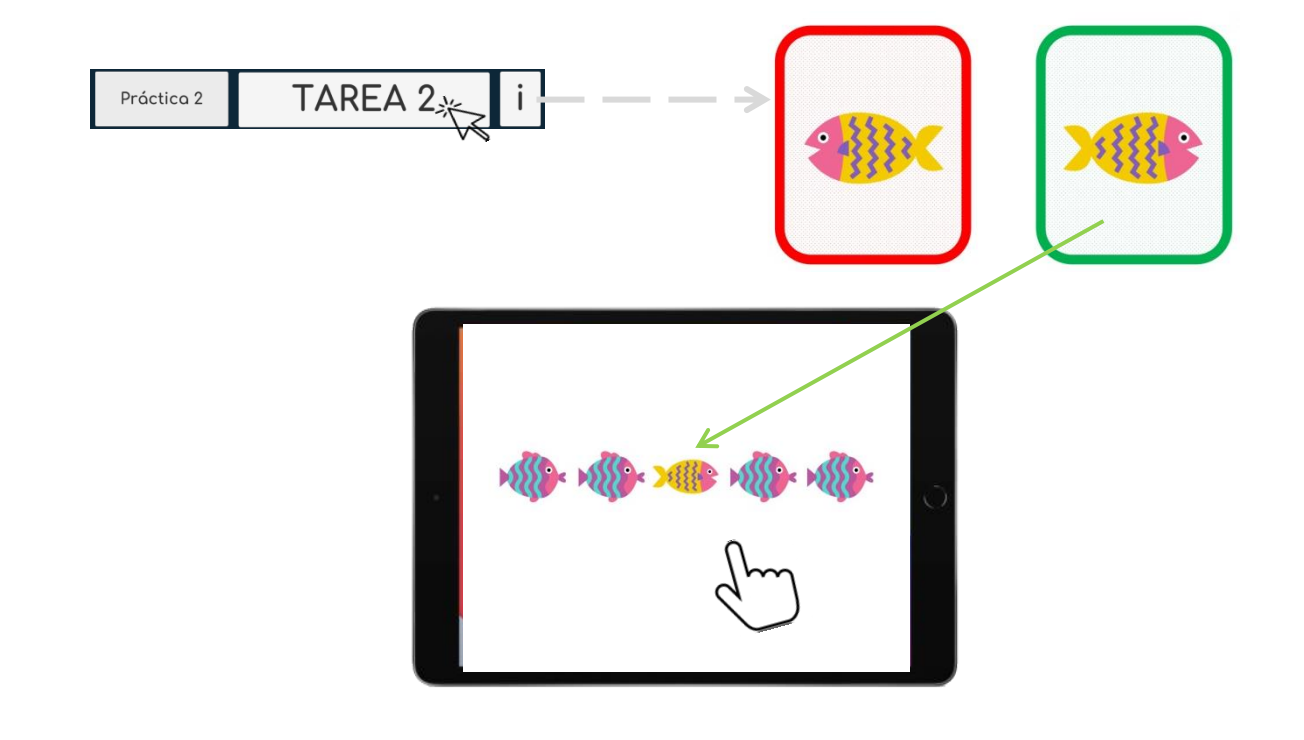

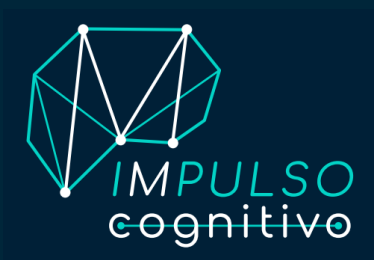

#### **INSTRUCCIONES TAREA 3**

Pulsar la pantalla SOLO cuando FISI aparezca dentro de alguna de las 4 burbujas. Si no aparece (solo visualizas la ballena azul), no pulses hasta volver a ver a Fisi.

Para realizar la actividad, pulsa sobre «TAREA 3». Antes de comenzarla también tendrás la opción de hacer una breve práctica pulsando sobre «Práctica».

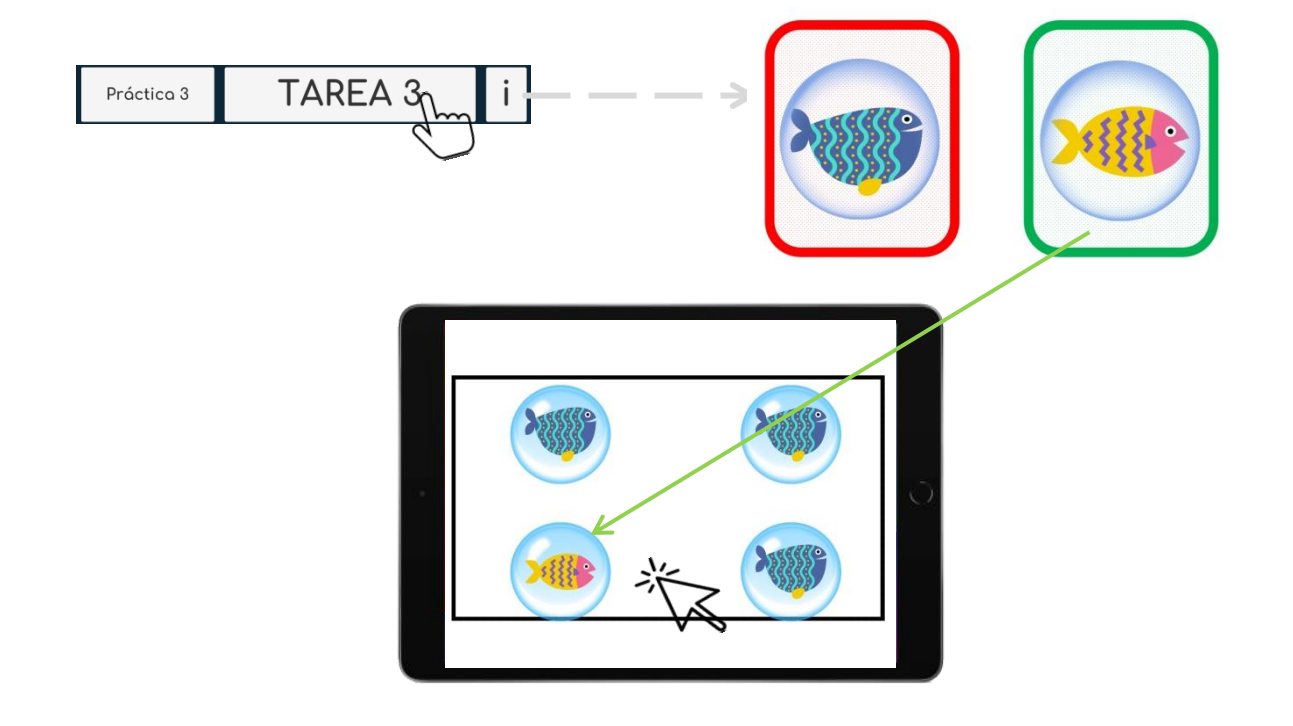

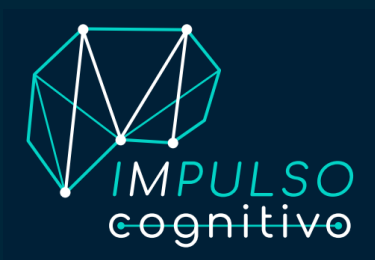

#### **INSTRUCCIONES TAREA 4**

Pulsar la pantalla SOLO si aparece/se repite el mismo pez dos turnos seguidos (aparece el pez, desaparece y vuelve a aparecer el mismo pez seguidamente). Si no se repite dos turnos seguidos, no pulsar la pantalla.

Ten en cuenta que los peces aparecerán siempre de uno en uno y deberás memorizarlos.

Para realizar la actividad, pulsa sobre «TAREA 4». Antes de comenzarla también tendrás la opción de hacer una breve práctica pulsando sobre «Práctica».

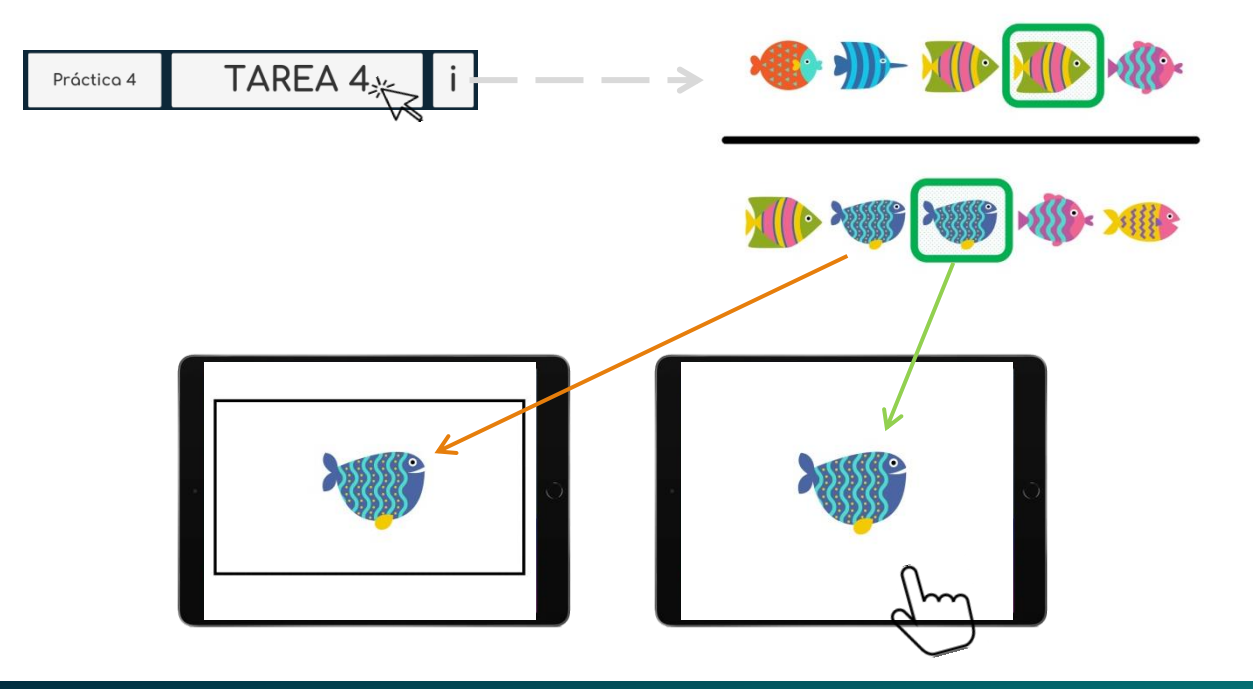

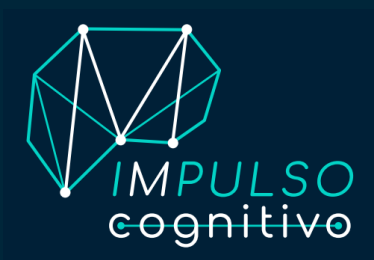

#### **INSTRUCCIONES TAREAS GENERALES**

A continuación, encontrarás las instrucciones correspondientes a las tareas generales del test **DigiCOG**.

Como observarás, se tratan de las tareas 1, 2, 3 y 4, que se te habrán sido preasignadas o lo habrá determinado nuestro algoritmo tras completar el apartado inicial de «Capacitación».

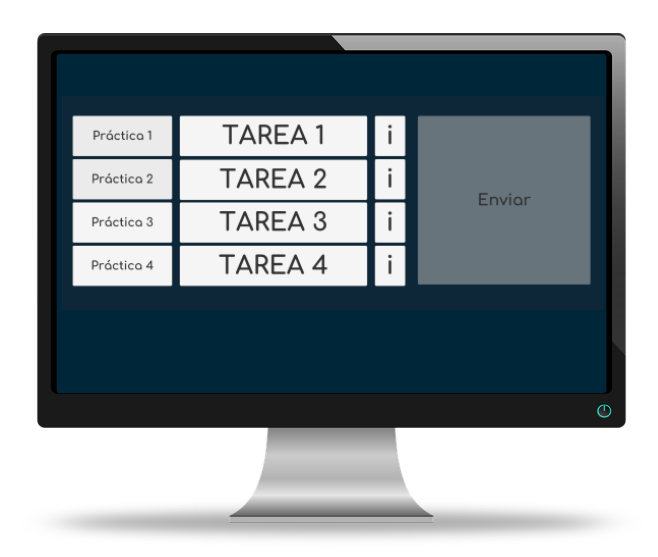

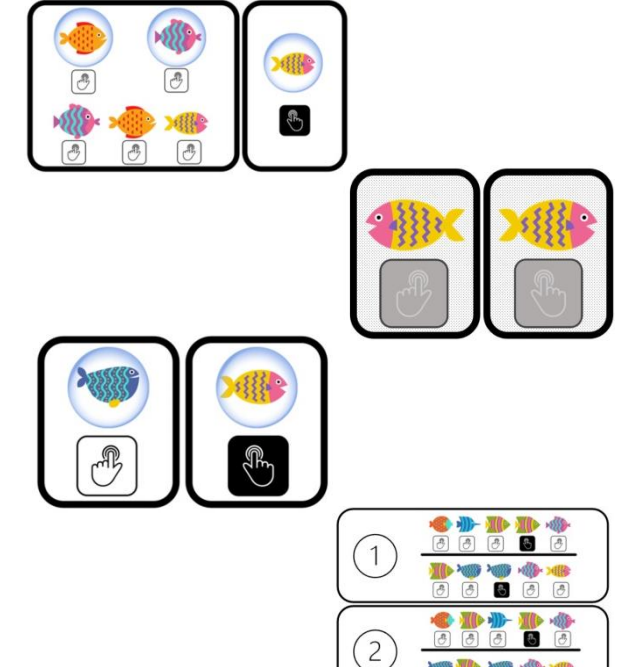

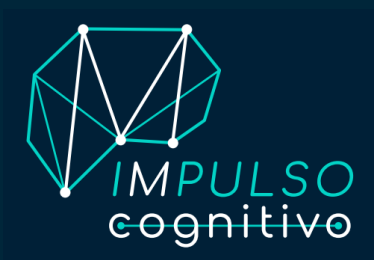

#### **INSTRUCCIONES TAREA 1**

Pulsar el botón derecho (en color negro) SOLO si en la pantalla aparece FISI dentro de una burbuja. En caso contrario, cuando observes a Fisi fuera de la burbuja u aparezca cualquier otro pez fuera o dentro de esta, pulsar el botón izquierdo (en color blanco)..

Para realizar la actividad, pulsa sobre «TAREA 1». Antes de comenzarla también tendrás la opción de hacer una breve práctica pulsando sobre «Práctica».

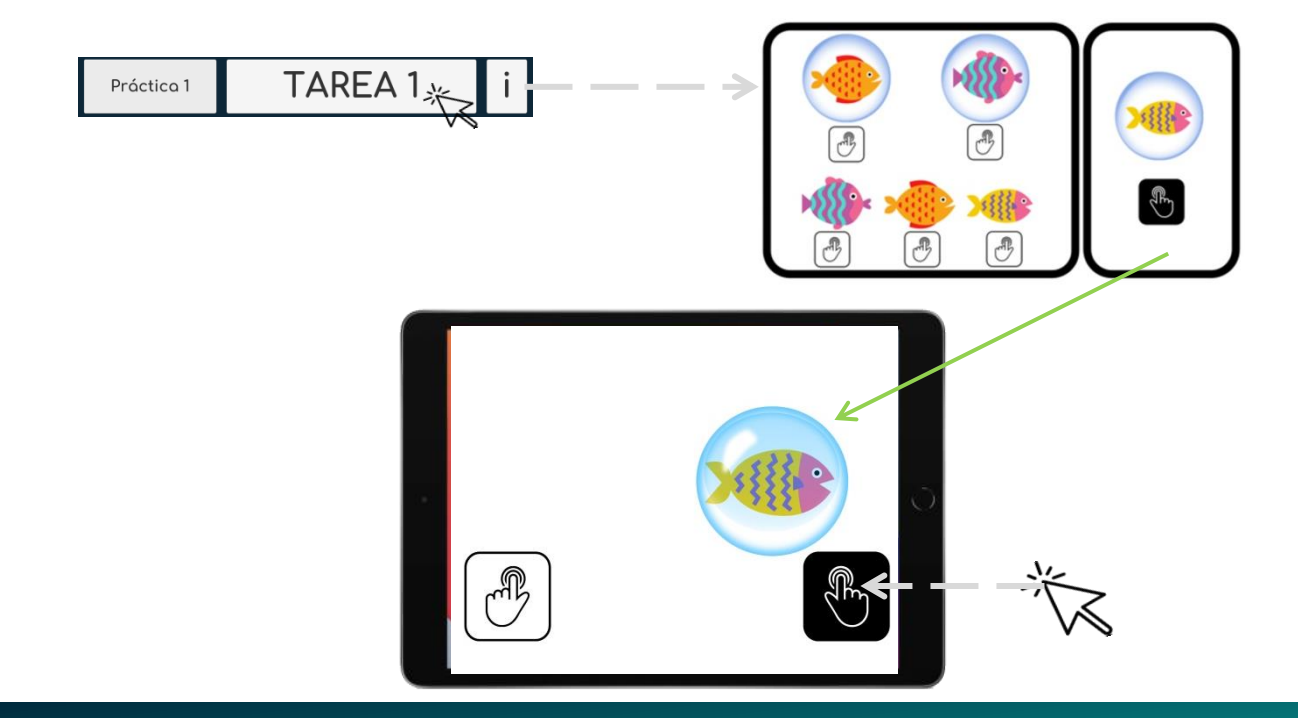

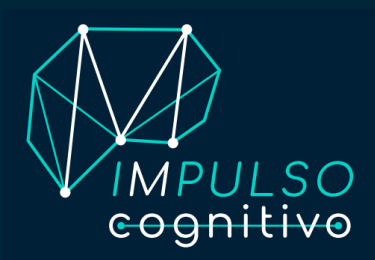

#### **INSTRUCCIONES TAREA 2**

Pulsar el botón izquierdo si en la pantalla aparece FISI mirando hacia la izquierda. Pulsar el botón derecho si FISI aparece mirando hacia el lado derecho.. Recuerda fijarte solo en la dirección de Fisi tratando de discriminar la dirección hacia la que miran el resto de peces.

Para realizar la actividad, pulsa sobre «TAREA 2». Antes de comenzarla también tendrás la opción de hacer una breve práctica pulsando sobre «Práctica».

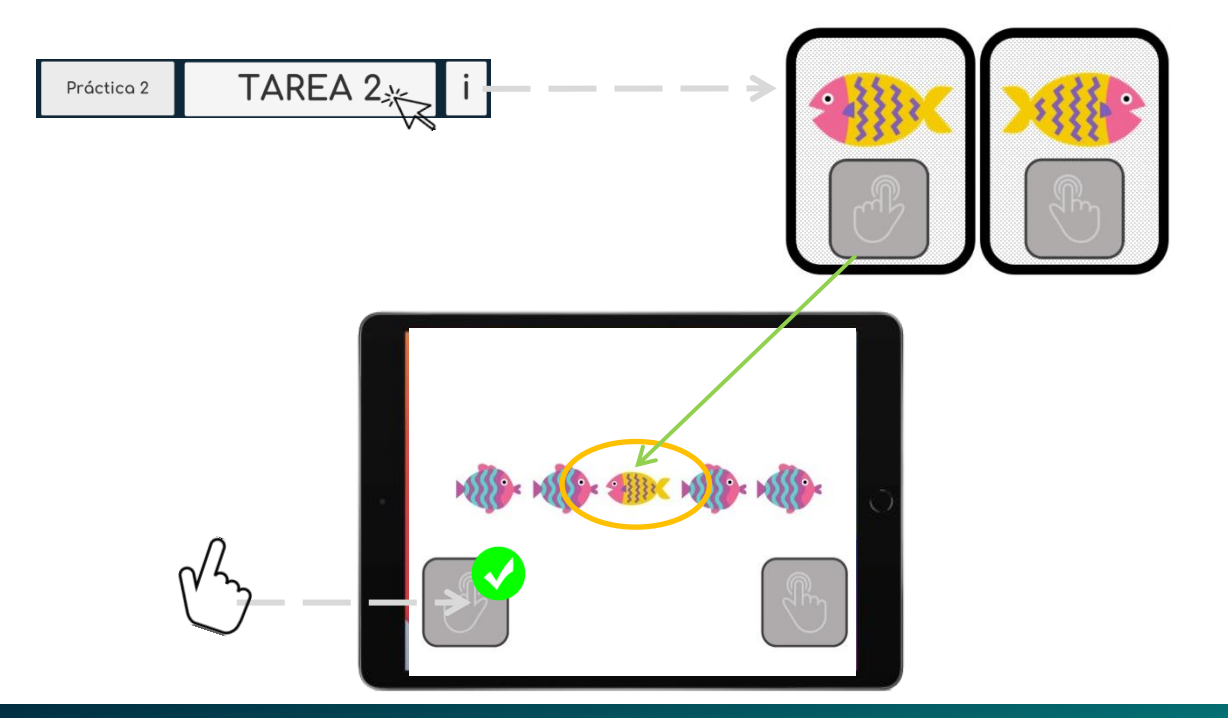

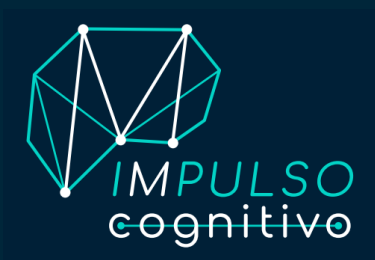

#### **INSTRUCCIONES TAREA 3**

Pulsar el botón derecho (negro) si en la pantalla visualizas a FISI en el interior de alguna de las 4 burbujas; pulsa el botón izquierdo (blanco) si no aparece FISI en ninguna de ellas.

Para realizar la actividad, pulsa sobre «TAREA 3». Antes de comenzarla también tendrás la opción de hacer una breve práctica pulsando sobre «Práctica».

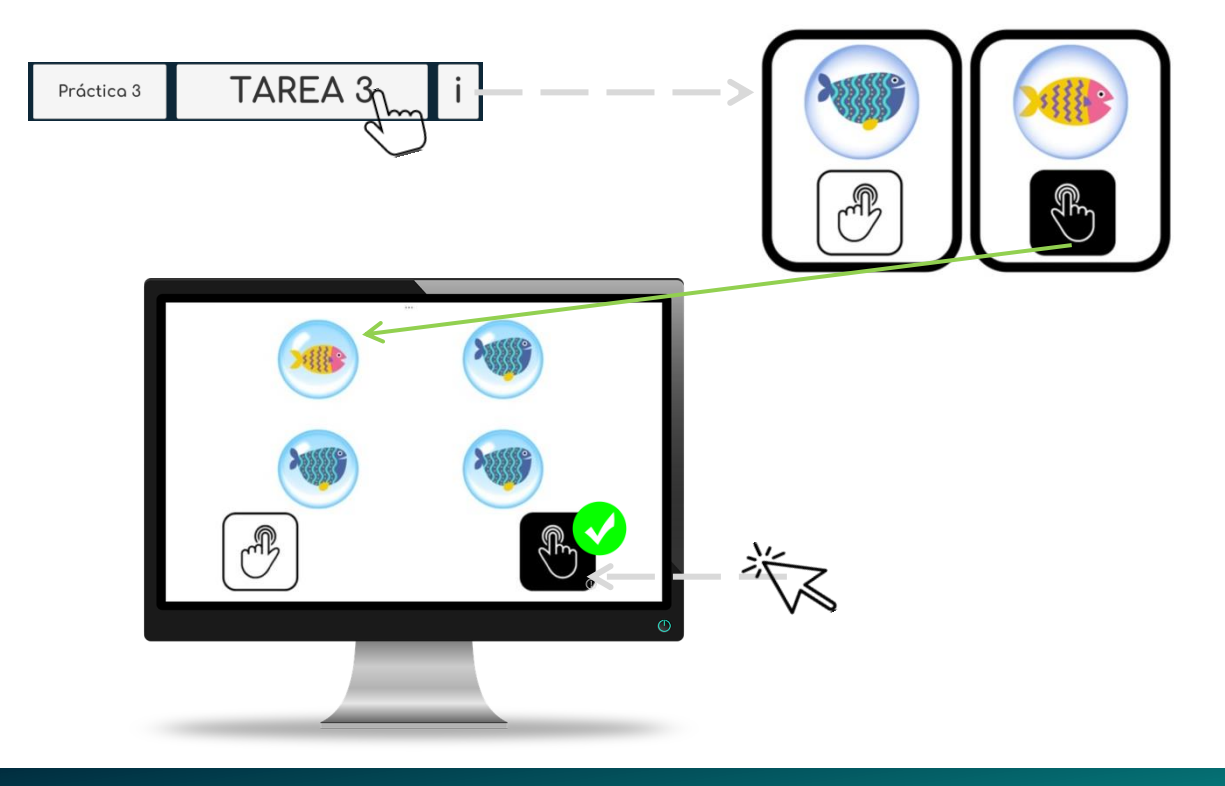

![](_page_35_Picture_0.jpeg)

#### **INSTRUCCIONES TAREA 4**

Si se observa un (1): Pulsar el botón derecho (negro) si aparece/se repite el mismo pez dos turnos/pantallas seguidas. Si no se repiten, pulsar el botón izquierdo (blanco).

Si se observa un ②**:** Pulsar el botón derecho (negro) cuando el pez que aparece en pantalla sea el mismo que el de hace dos turnos. Si no coinciden, pulsar el botón izquierdo (blanco).

Para realizar la actividad, pulsa sobre «TAREA 4». Antes de comenzarla también tendrás la opción de hacer una breve práctica pulsando sobre «Práctica».

![](_page_35_Figure_6.jpeg)

#### **¿Necesitas ayuda? Contáctanos**

![](_page_36_Figure_1.jpeg)

![](_page_36_Picture_2.jpeg)

**Impulso Cognitivo, S.L. C/ Zeharkale Kalea 36 - IZARRA CENTRE 48260 Ermua, Vizcaya**